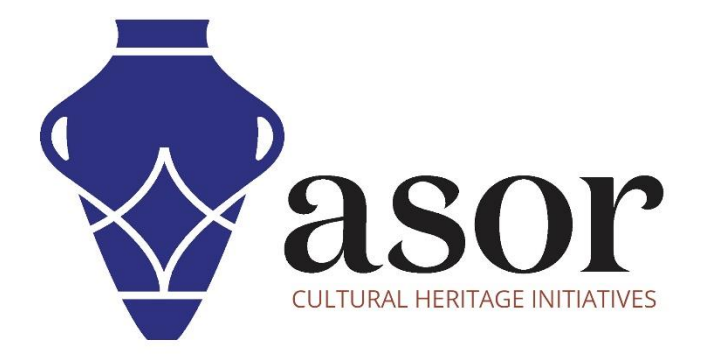

## QGIS

Ajout d'un fond de carte (02.05)

William Raynolds

Jared Koller

Hanan Charaf (traduction française)

## **À PROPOS DE QGIS**

QGIS est un système d'information géographique (SIG) gratuit et en accès libre / Open Source, ou géodatabase, sous licence GNU General Public License. QGIS fonctionne sous Linux, Unix, Mac OSX, Windows et Android et prend en charge de nombreux formats et fonctionnalités vectoriels, raster et de base de données.Les utilisateurs de QGIS peuvent afficher, modifier et analyser des informations spatiales grâce à sa boîte à outils logicielle gratuite.

Téléchargez QGIS ici : [https://qgis.org/.](https://qgis.org/)

Documentation [: https://docs.qgis.org/3.16/en/docs/index.html](https://docs.qgis.org/3.16/en/docs/index.html)

Ce **tutoriel ASOR (02.05)** montrera comment ajouter un fond de carte à un projet QGIS sur un ordinateur de bureau ou un ordinateur portable.

## **CARTE DE BASE**

1. Les fonds de carte sont souvent les premières couches ajoutées au début d'un projet SIG. Ils sont utiles pour vérifier la géolocalisation des données importées, telles que celles collectées à partir de KoboCollect (voir les tutoriels ASOR sur KoboToolbox).

QGIS inclut un fond de carte standard fourni par OpenStreetMap. Pour ajouter cette carte à votre projet, choisissez le répertoire XYZ Tiles dans votre **panneau de navigation**, puis sélectionnez **OpenStreetMap**.

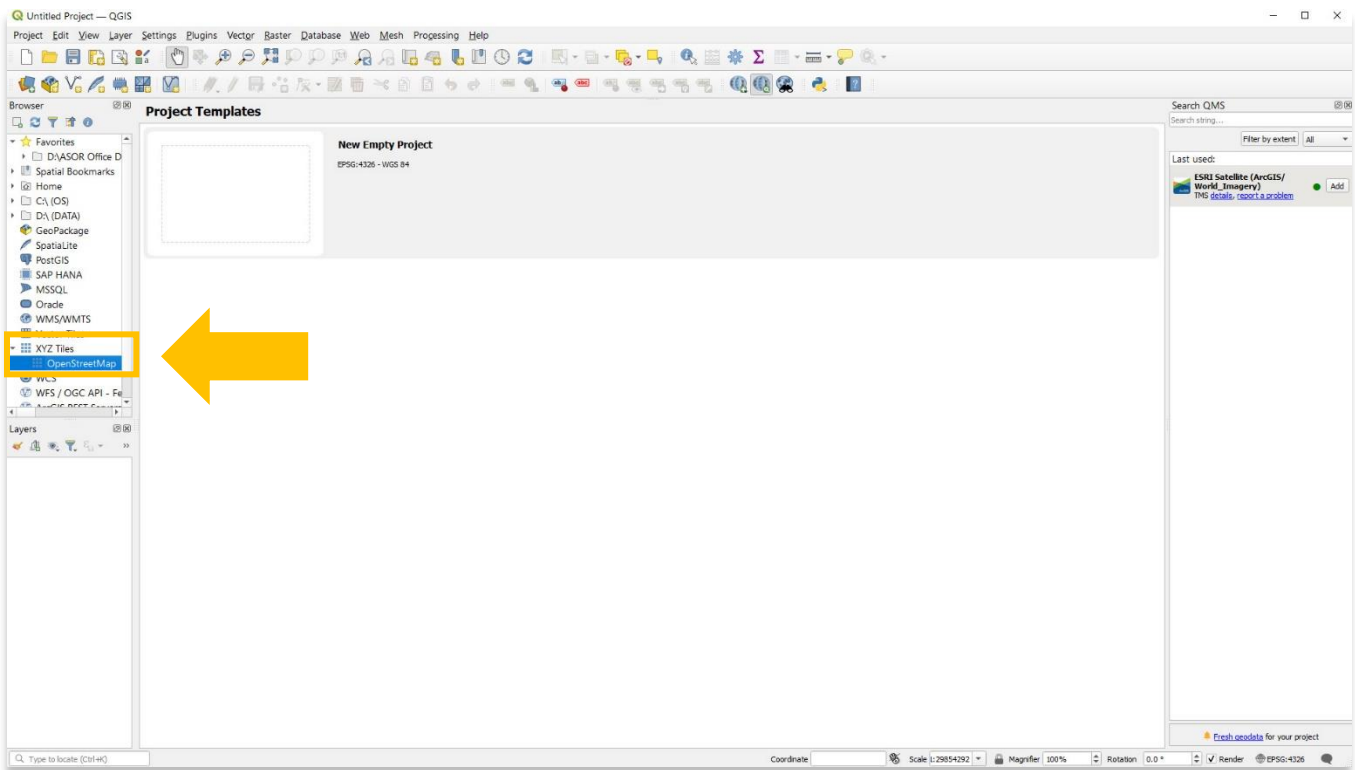

2. Ajoutez la couche de fond de carte OpenStreetMap à votre projet en double-cliquant sur le fichier, en faisant glisser le fichier dans votre zone de carte principale ou en cliquant avec le bouton droit sur le fichier et en **sélectionnant Ajouter une couche au projet**.

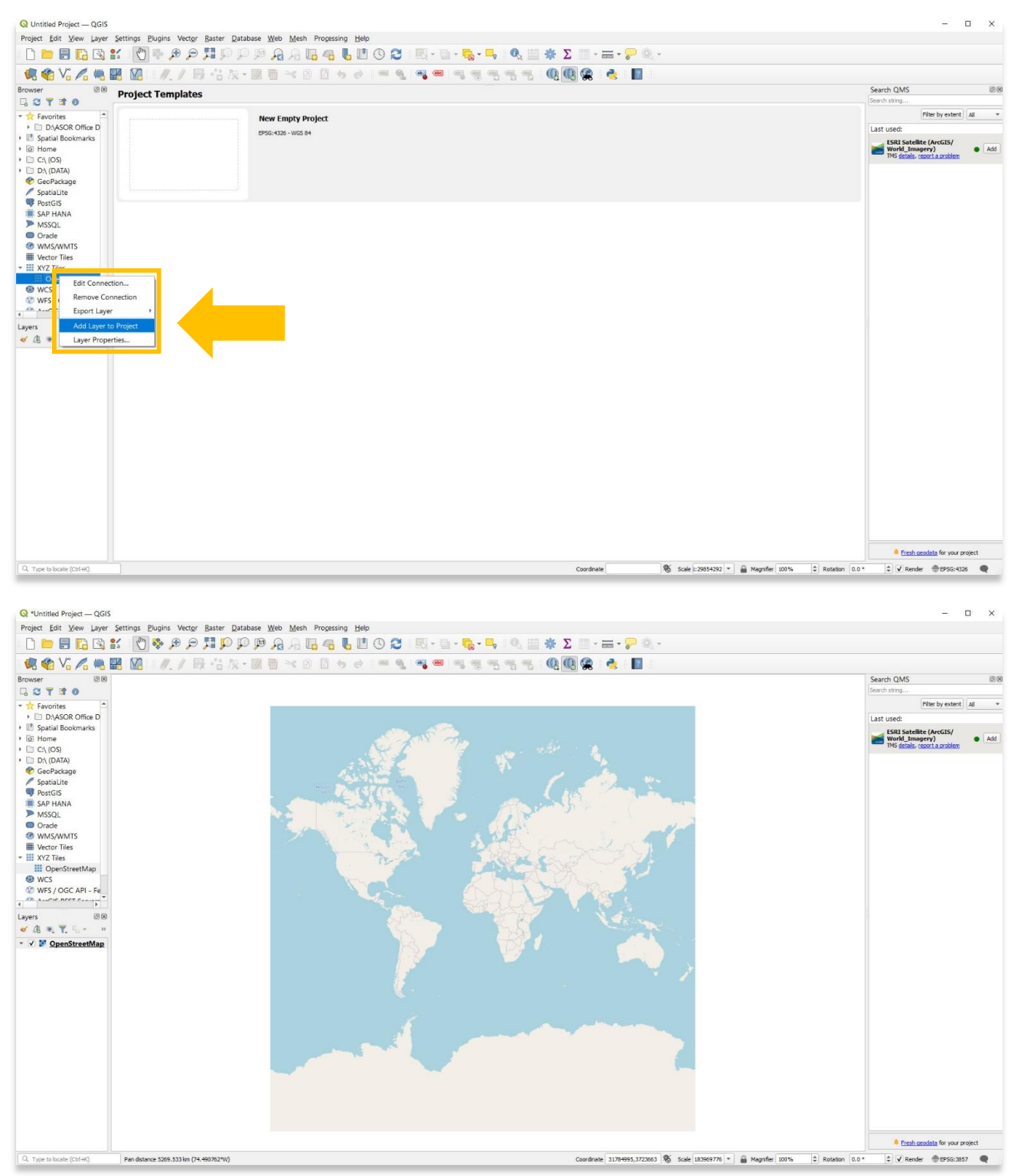

3. Pour un fond de carte satellite, recherchez « Satellite » dans la barre de recherche Search QMS. Les résultats apparaîtront dans le panneau de droite. Ajoutez la couche que vous souhaitez inclure

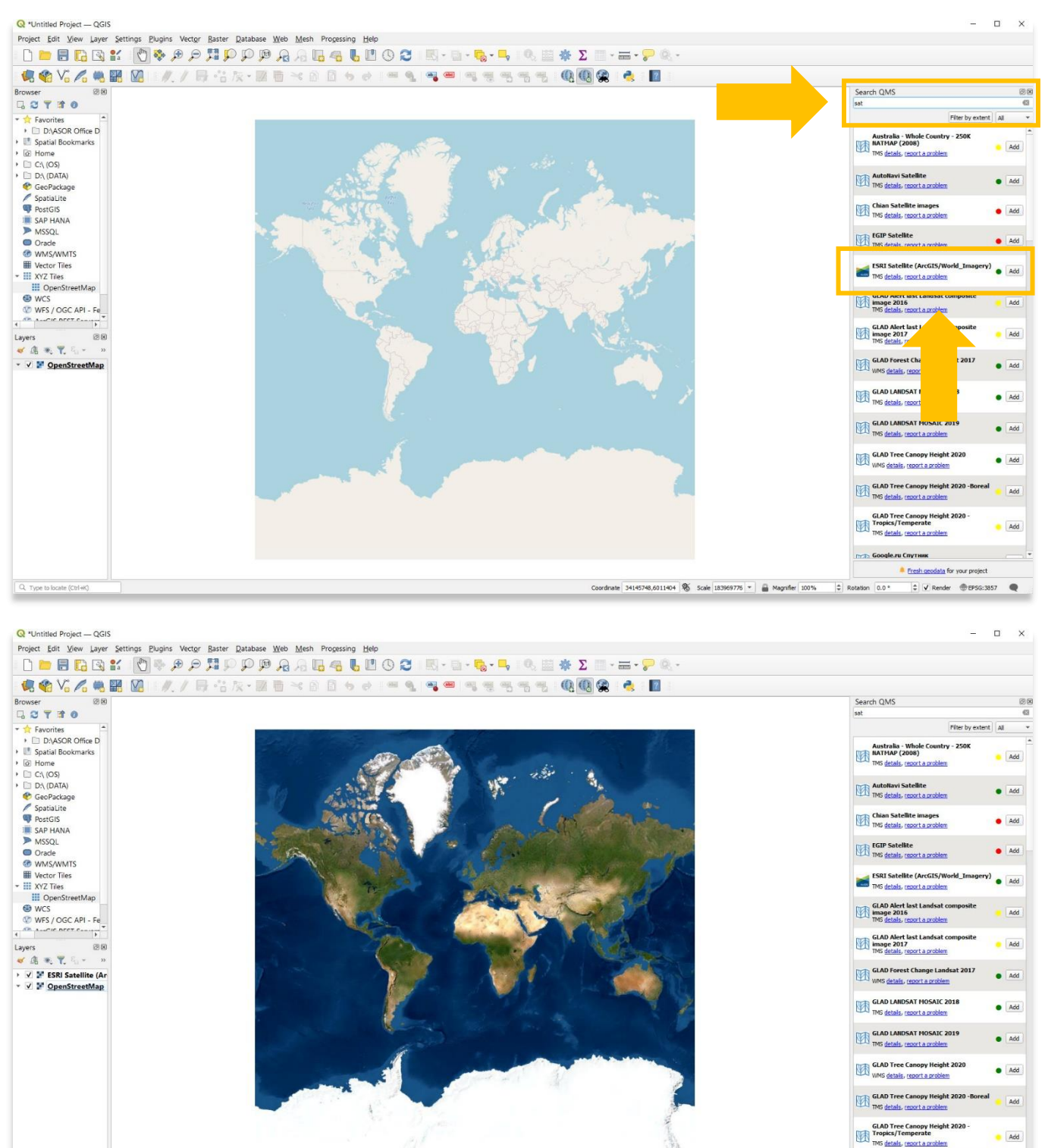

 $Q$ , Type to locate (Ctrl+K)

 $\Rightarrow$   $\Rightarrow$  Render  $\Rightarrow$  EPSG:3857 Coordinate 27477227,4697170 % Scale 183969776 + B Magnifier 100% = C Rotation 0.0 \*

**Google.ru CnyTHHK** 

Fresh geodata for your project

4. Si le panneau Search QMS n'est pas visible sur votre bureau, vérifiez qu'il est activé en sélectionnant **Affichage > Panneaux**. Cochez ensuite **Rechercher QMS**.

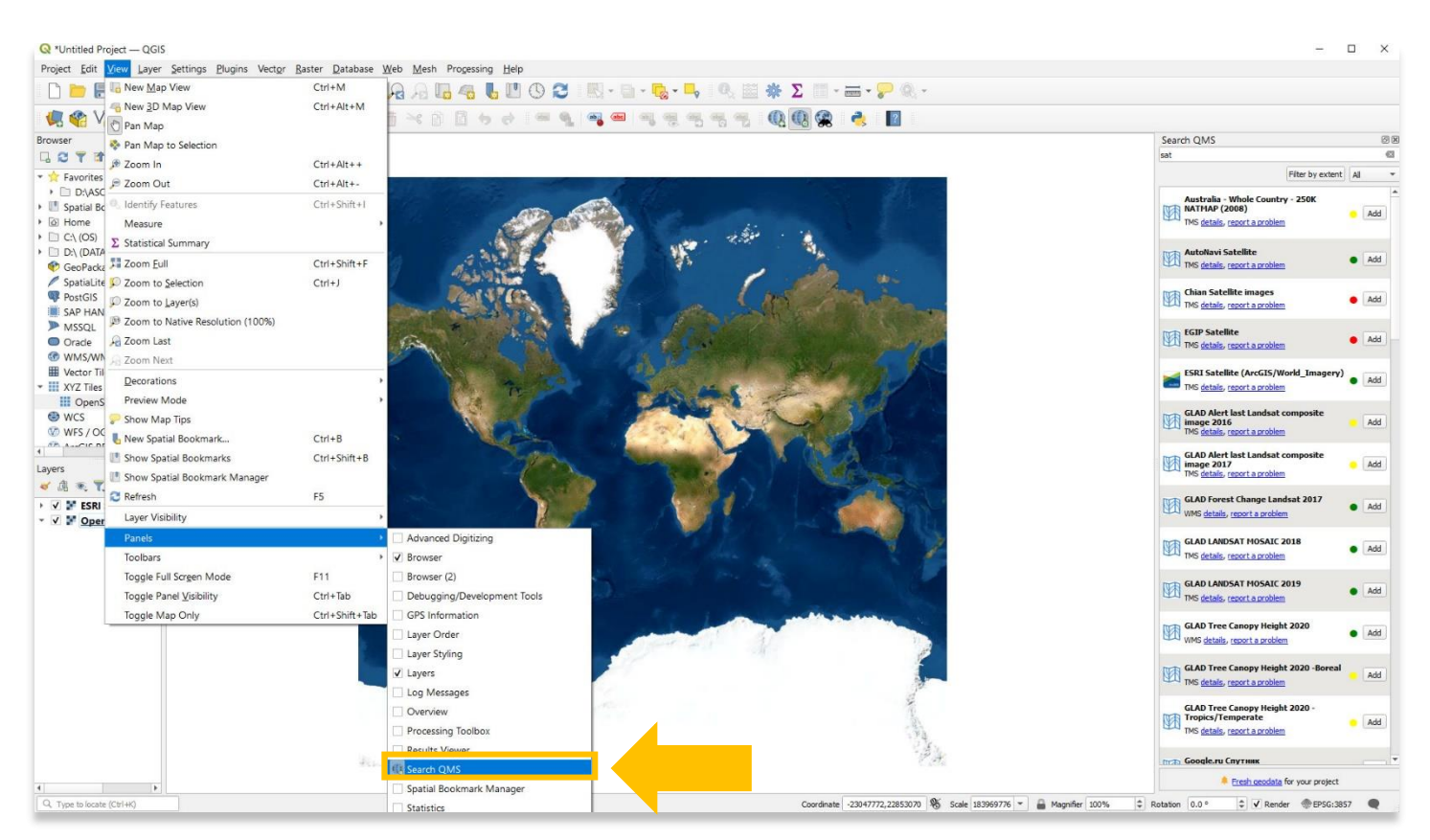

5. Si Search QMS n'est pas disponible dans votre liste de panneaux, vous pouvez réinstaller l'extension QMS. Veuillez vous référer au tutoriel ASOR 02.04 (Téléchargement et installation d'extensions pour QGIS sur le bureau) pour savoir comment télécharger QMS.

**Pour des informations plus détaillées sur tout ce qui se trouve dans ce tutoriel, veuillez visiter la documentation QGIS :** 

**<https://docs.qgis.org/3.16/en/docs/index.html>**

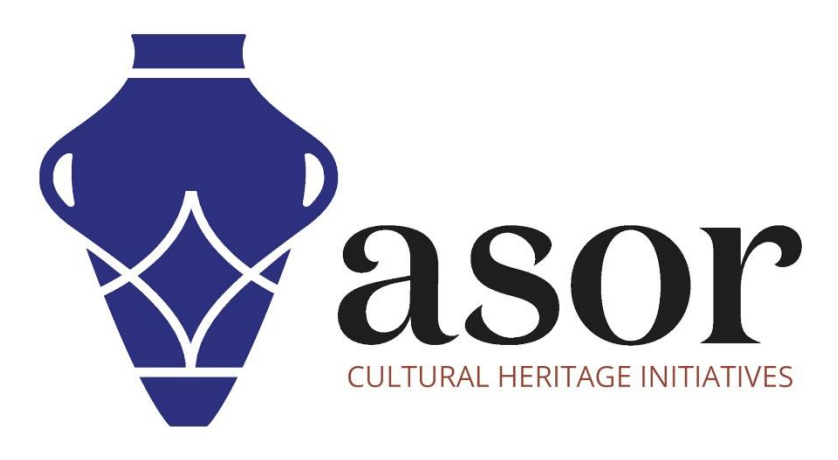

**VOIR GRATUITEMENT TOUS LES TUTORIELS ASOR [asor.org/chi/chi-tutorials](https://www.asor.org/chi/chi-tutorials)**